# *Pour connaître le nombre de levées ou d'ouvertures effectuées sur votre compte et pour visualiser et payer vos factures, connectezvous sur :*

**[https://sauer-pechelbronn.ecocito.com](https://sauer-pechelbronn.ecocito.com/)**

# *Comment faire ?*

### *1. Etape 1 : ACTIVER MON COMPTE*

- *a. Cas n°1 : vous avez déjà reçu une facture avec votre clé d'activation appelé « Votre identifiant » sur la facture du 2ème semestre 2023*
- *b. Cas n° 2 : vous n'avez pas reçu de facture pour le 2ème semestre 2023*
- *2. Etape 2 : SE CONNECTER A MON COMPTE*

## **1. ETAPE 1 : ACTIVER MON COMPTE**

### **Au préalable :**

a. Cas n° 1 : vous avez déjà reçu une facture (pour le 2<sup>ème</sup> semestre 2023)

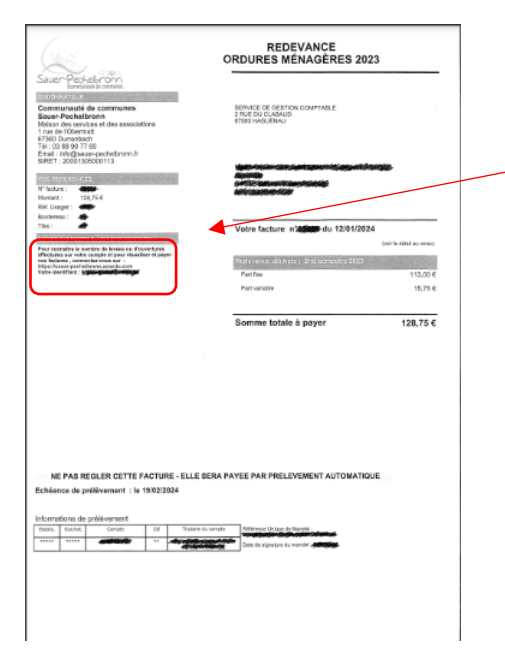

Sur votre dernière facture du semestre 2023, **reprenez le numéro d'identifiant** (voir sur la partie gauche de votre facture

b. Cas n° 2 : vous n'avez pas reçu de facture (pour le 2<sup>ème</sup> semestre 2023)

Rendez vous directement sur **[https://sauer-pechelbronn.ecocito.com](https://sauer-pechelbronn.ecocito.com/)**

## **Sur le site ECOCITO**

Lors de la première connexion : cliquer sur « PAS ENCORE DE COMPTE ? »

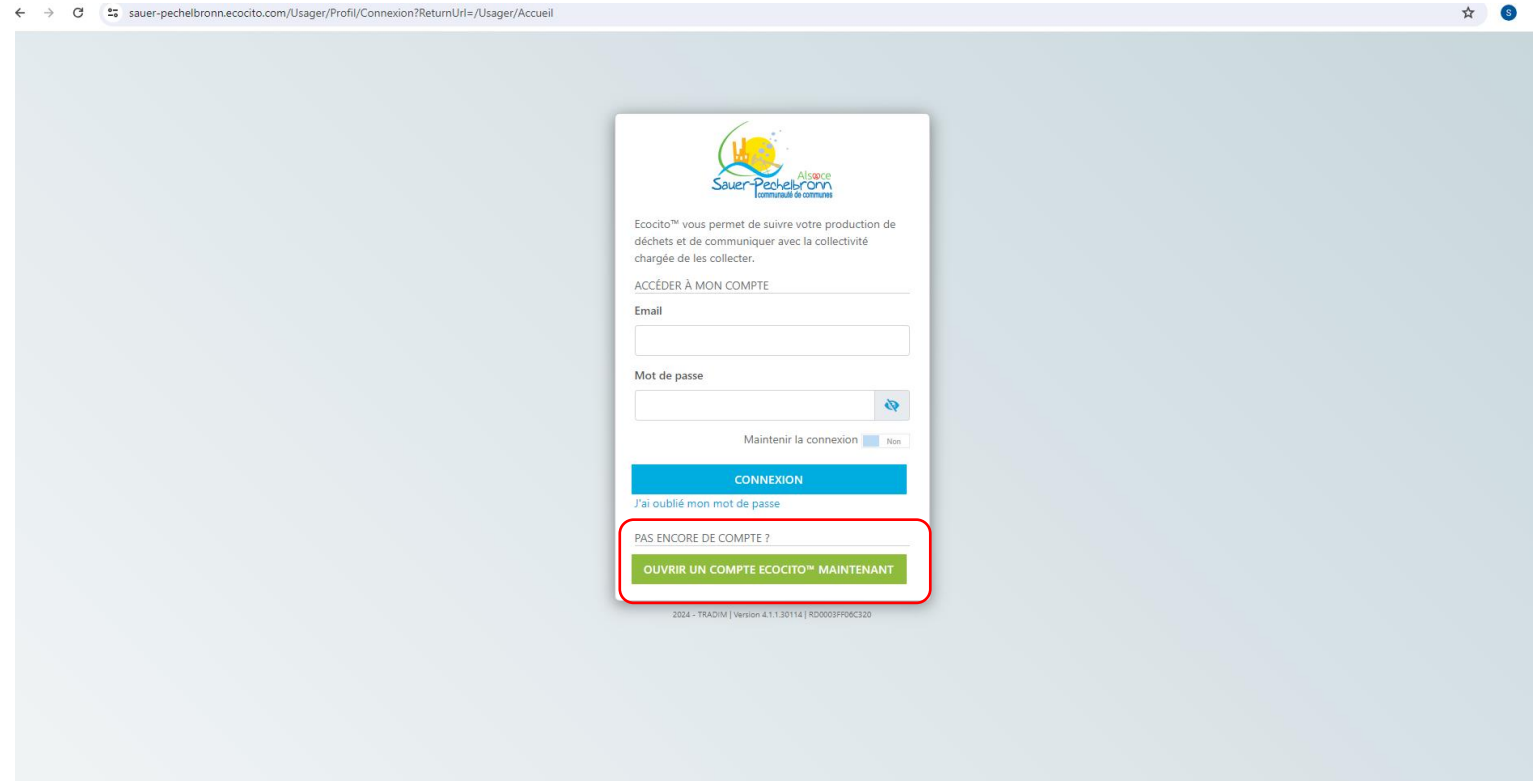

Une seconde fenêtre s'ouvre :

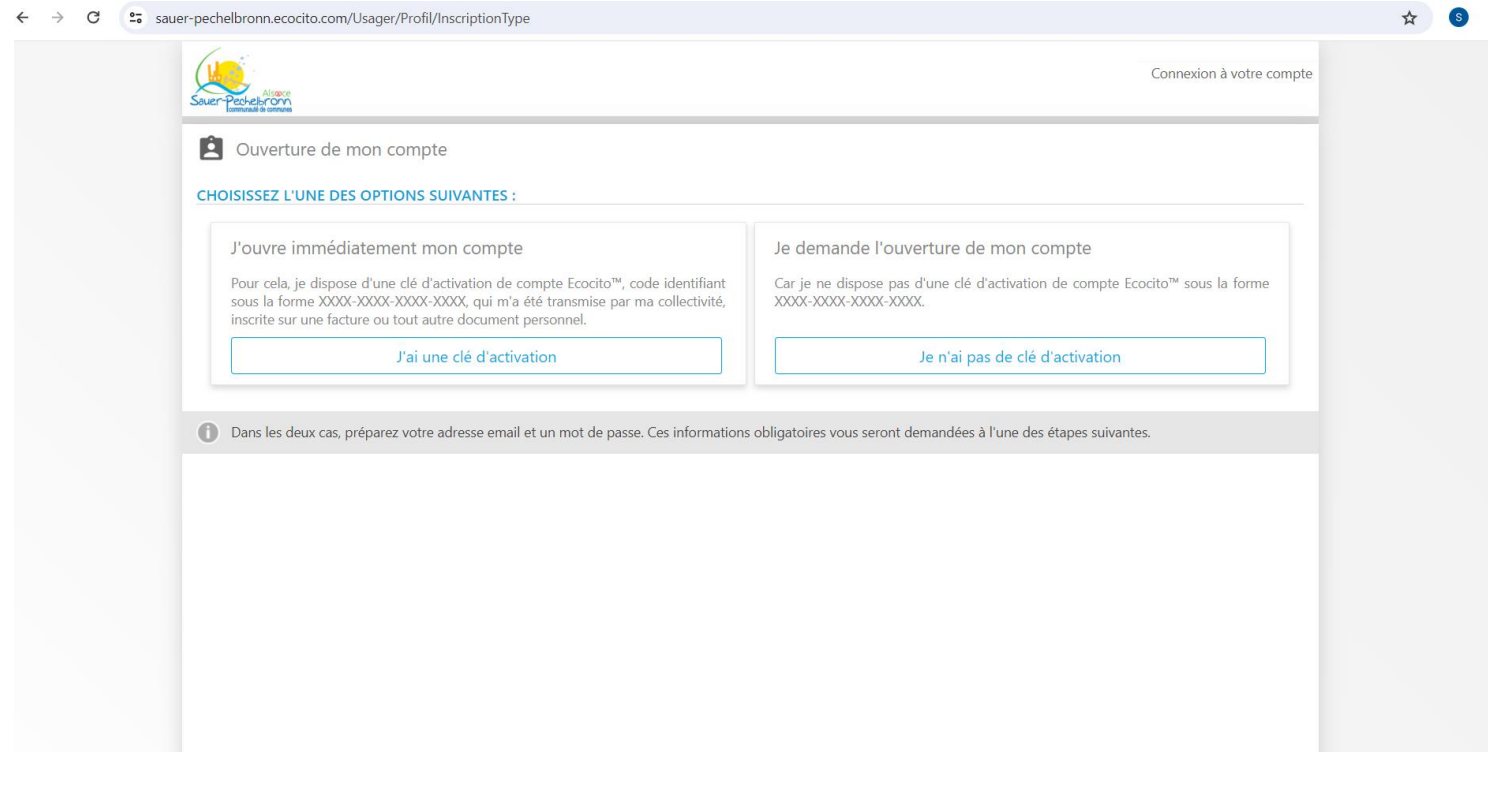

## **Cas n° 1 : vous avez votre clé d'activation appelé « Votre identifiant » indiqué sur votre**

**dernière facture : cliquer sur « J'ai une clé d'activation »**

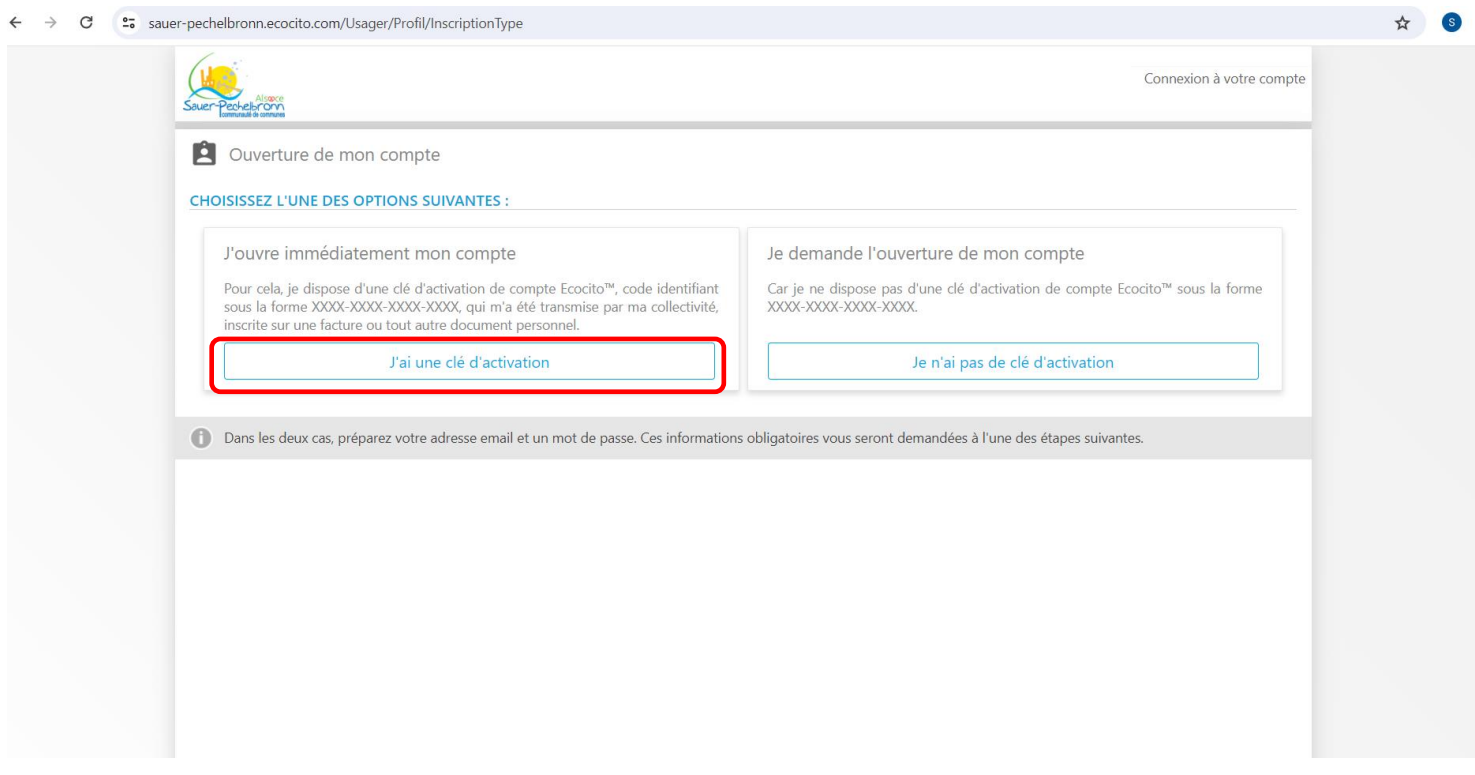

Saisissez clé d'activation appelé « votre identifiant », puis cliquer sur « Je ne suis pas un robot », puis cliquer sur « VALIDER MA CLE D'ACTIVATION »

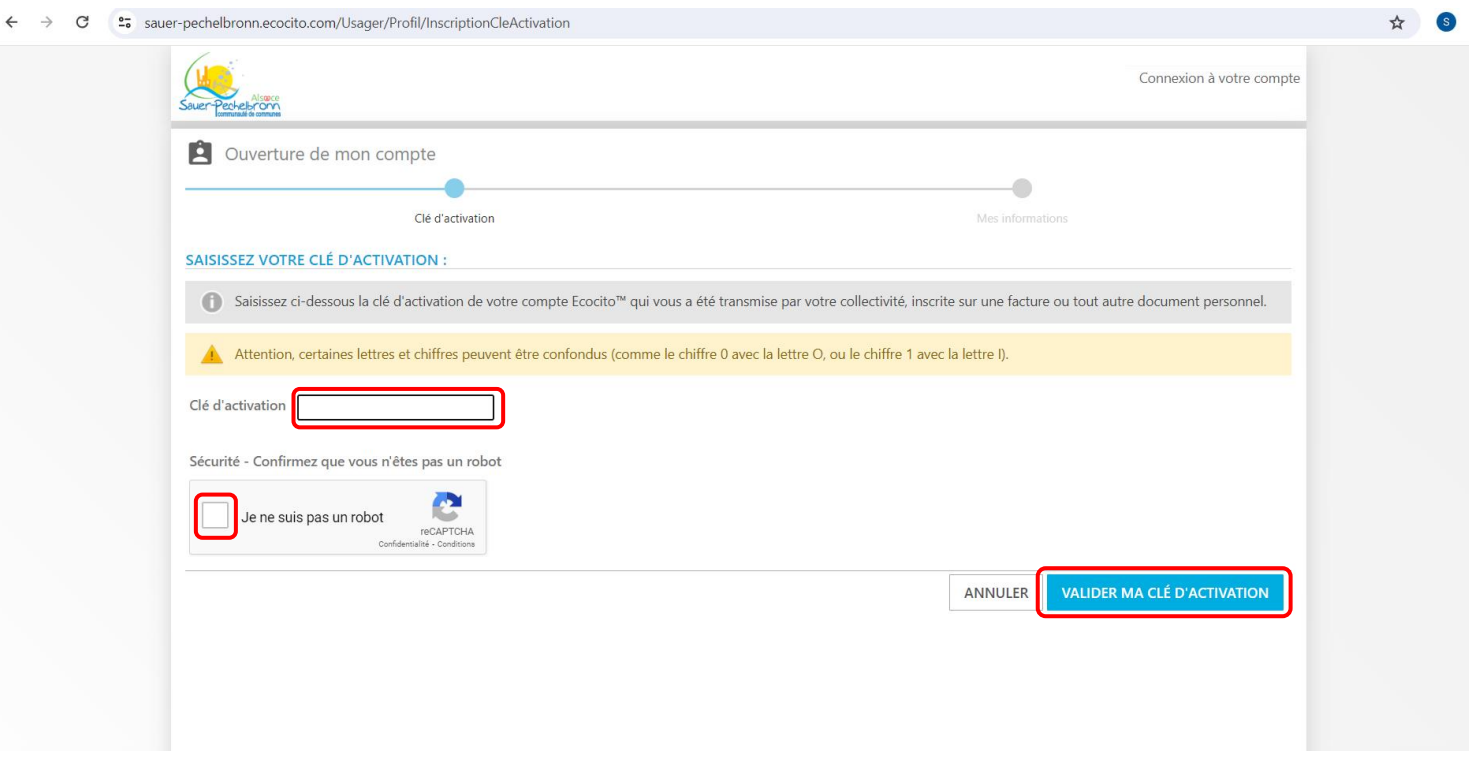

## **Cas n° 2 : vous n'avez pas de clé d'activation (vous n'avez pas reçu de facture pour le 2ème semestre 2023)**

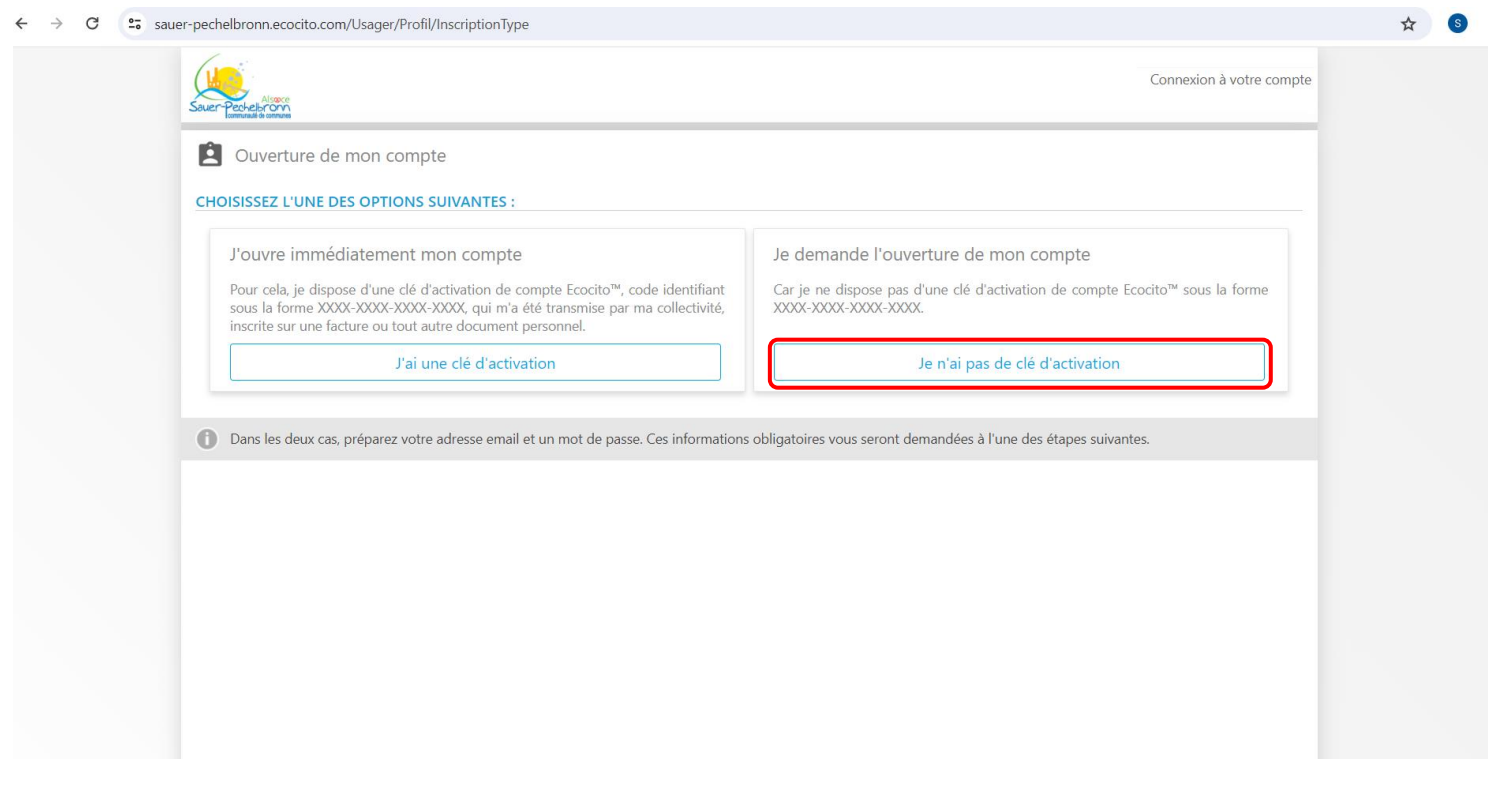

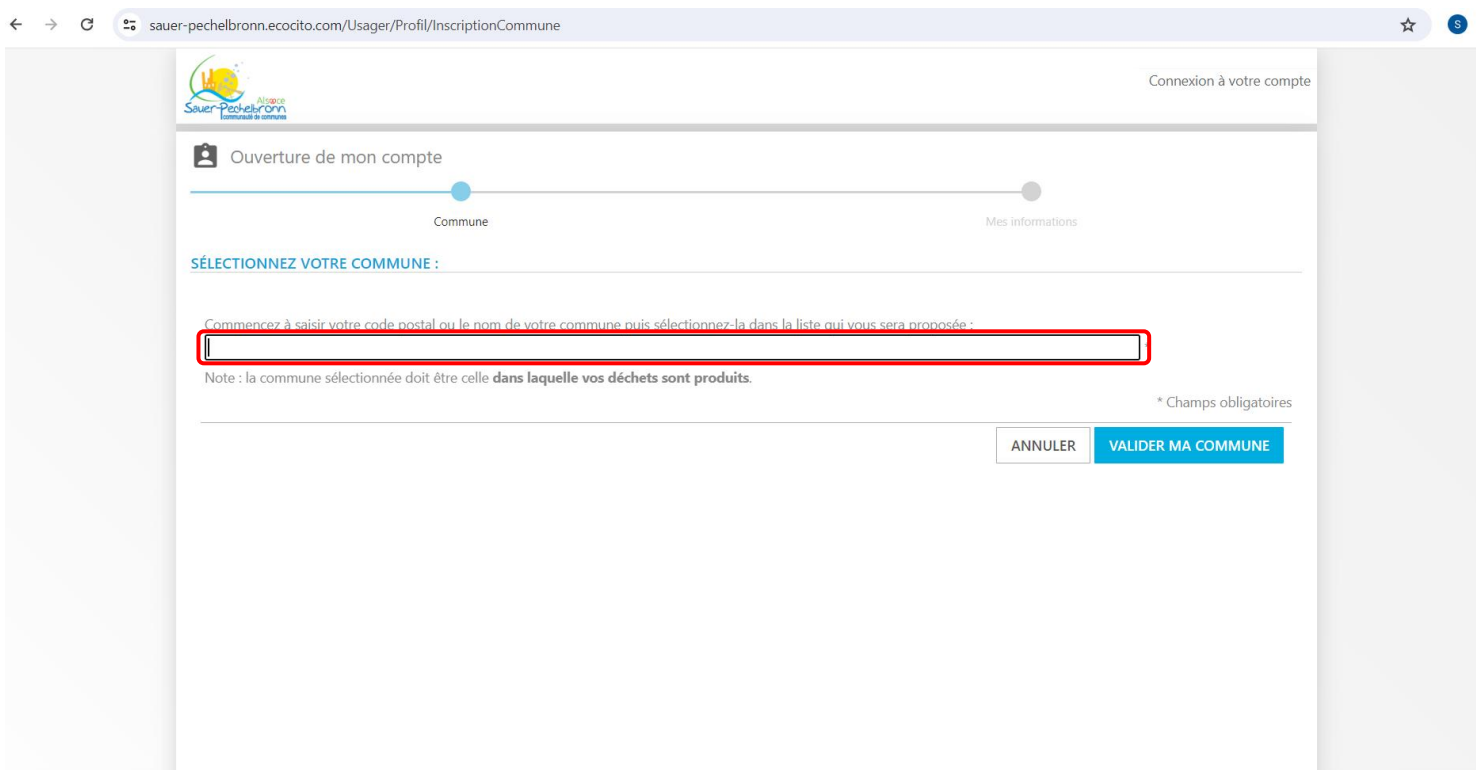

Saisissez le code postal ou le nom de votre commune, une nouvelle fenêtre s'ouvre : choisissez la commune concernée

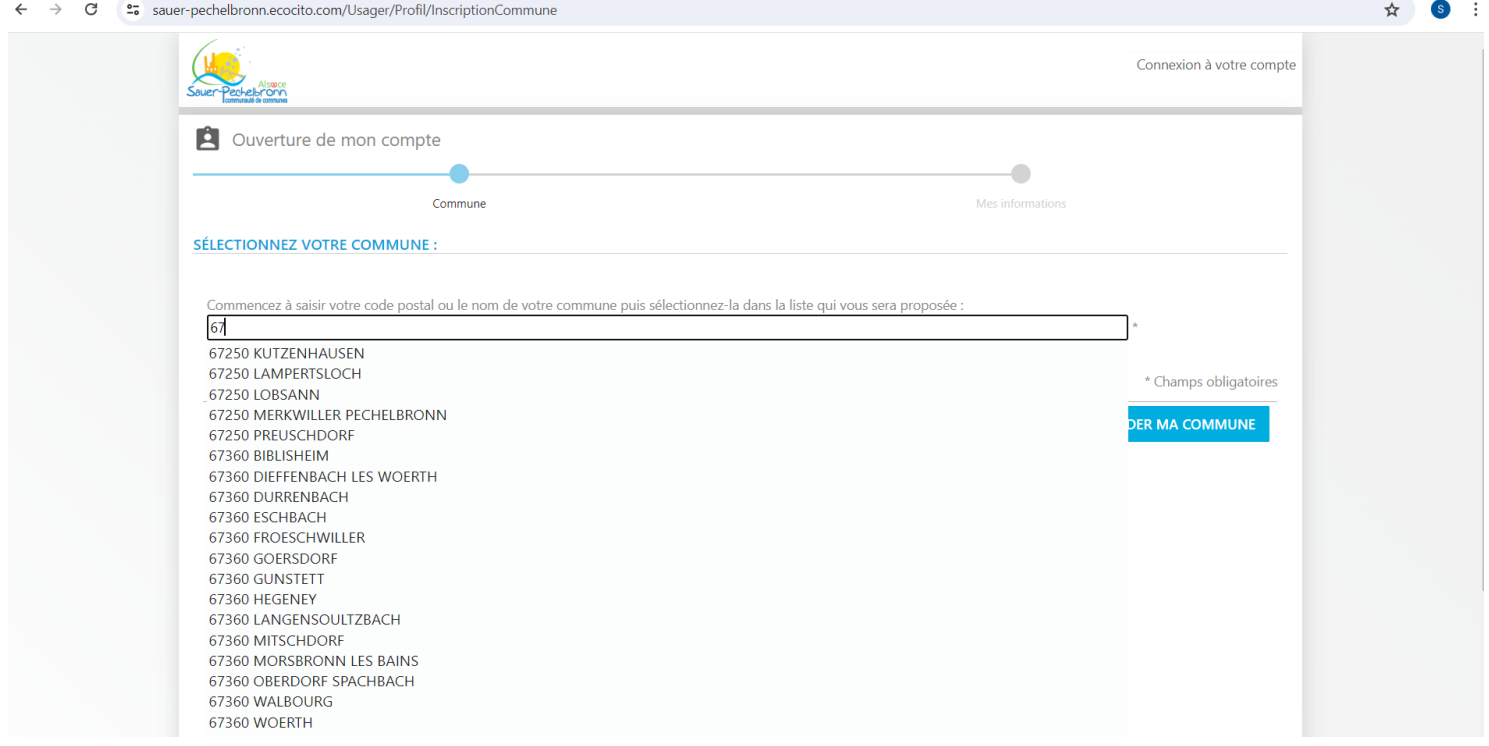

Puis cliquer sur « VALIDER MA COMMUNE »

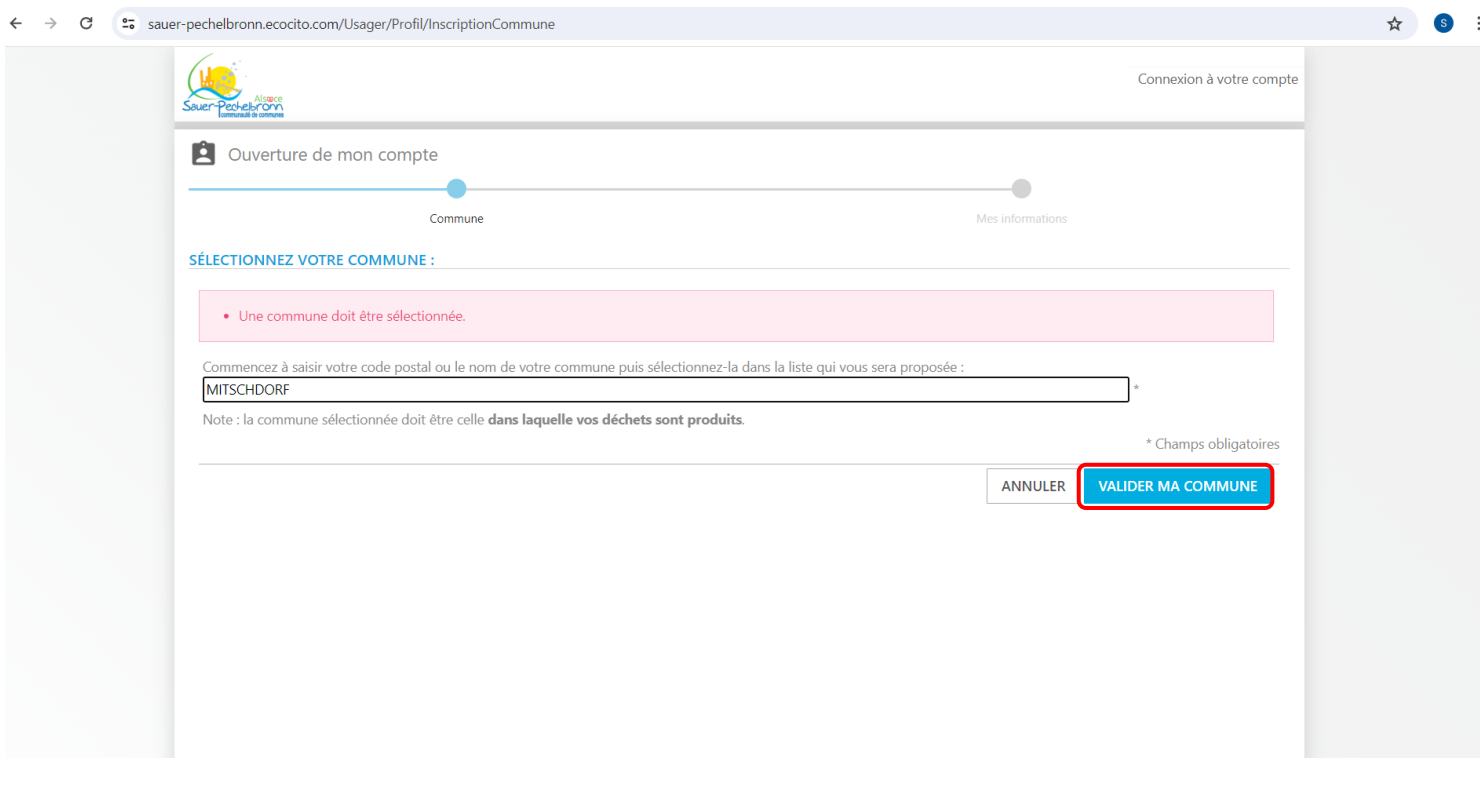

## Remplissez les champs obligatoires puis cliquer sur « je ne suis pas un robot » et « VALIDER MA DEMANDE »

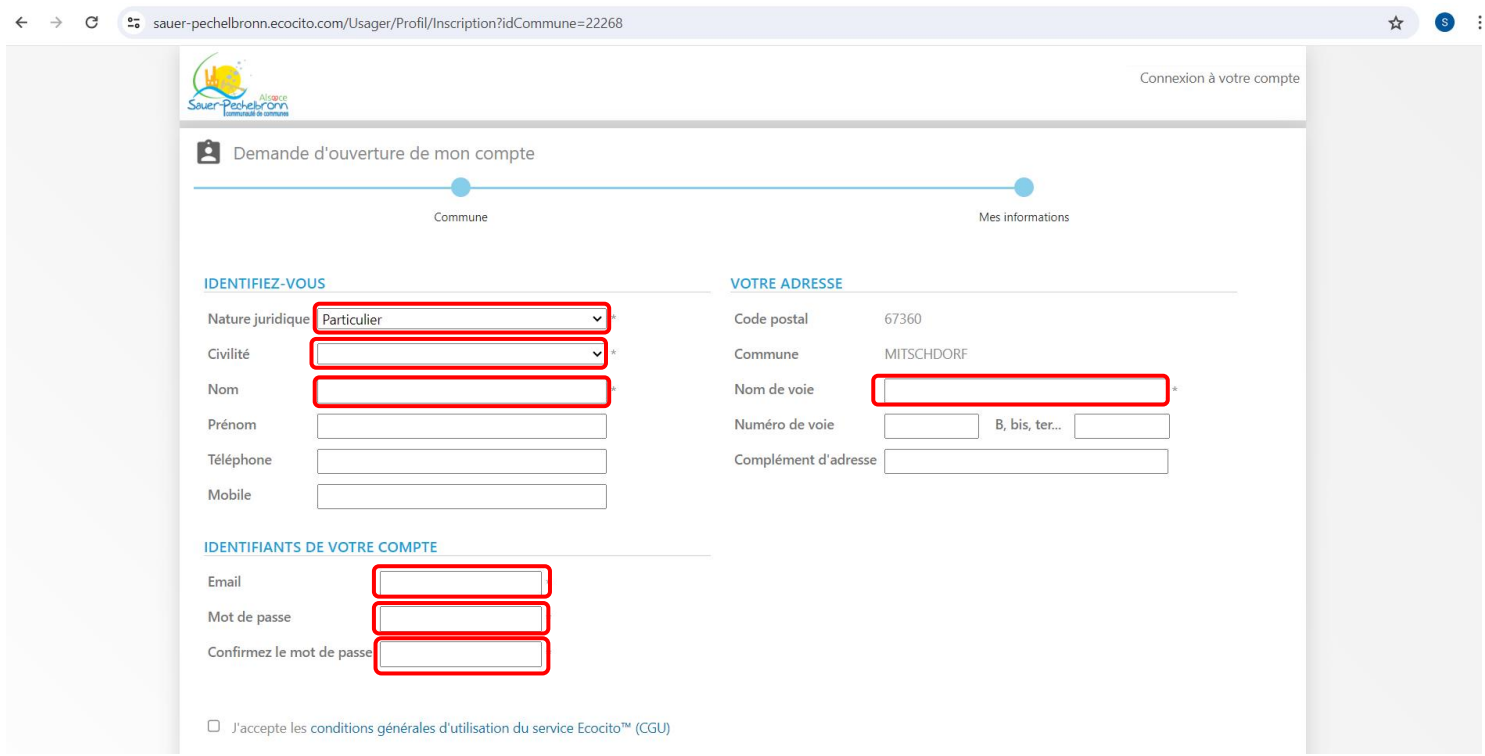

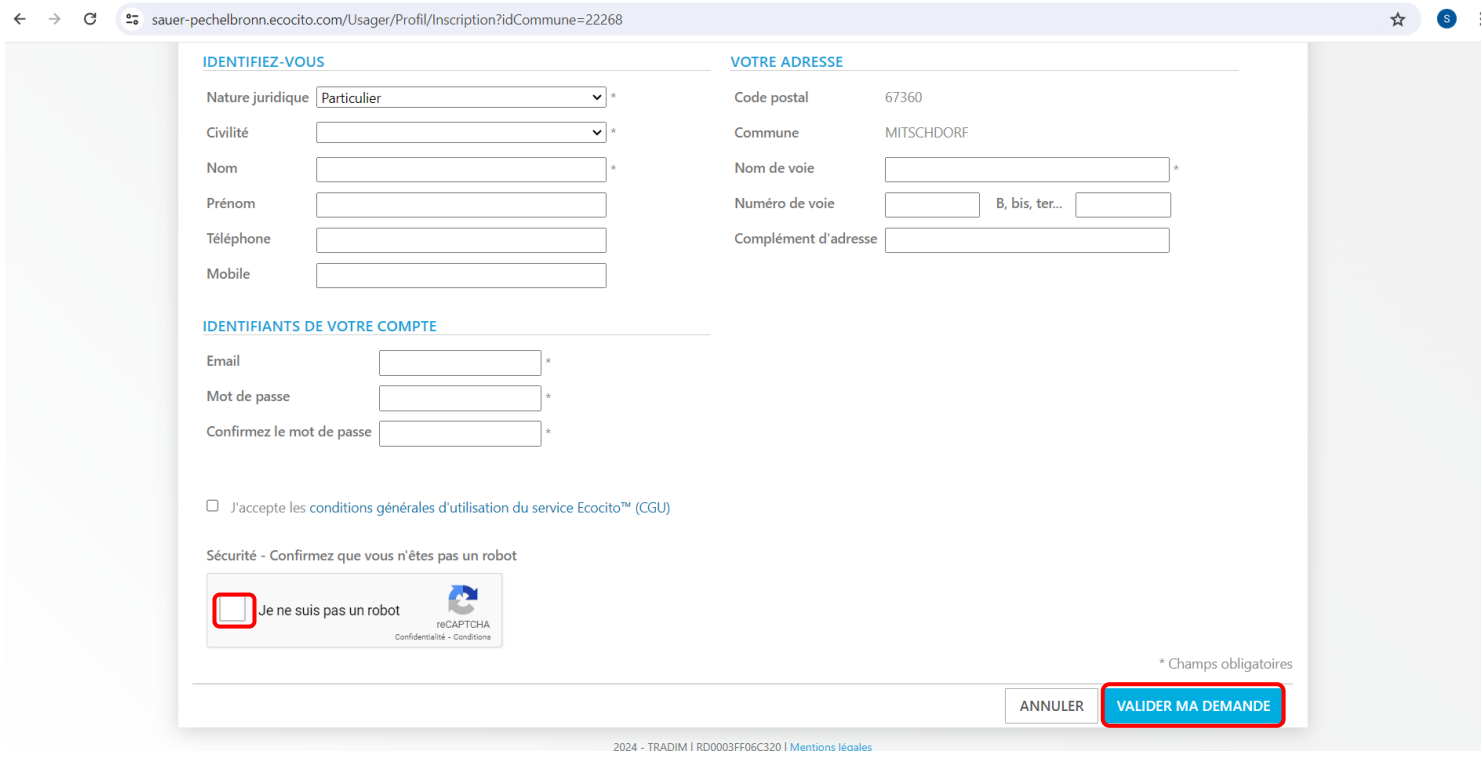

#### **Vous venez d'activer votre compte**

**Si vous avez créé votre compte sans la clé d'activation, le service administrateur de ECOCITO doit valider votre compte.**

**Vous recevrez un mail de confirmation dans les prochains jours et vous pourrez passer à l'étape 2**

## **2. ETAPE 2 : SE CONNECTER A MON COMPTE**

Saisir l'adresse Email et le Mot de passe que vous avez défini lors de l'étape 1 « Activer mon compte »

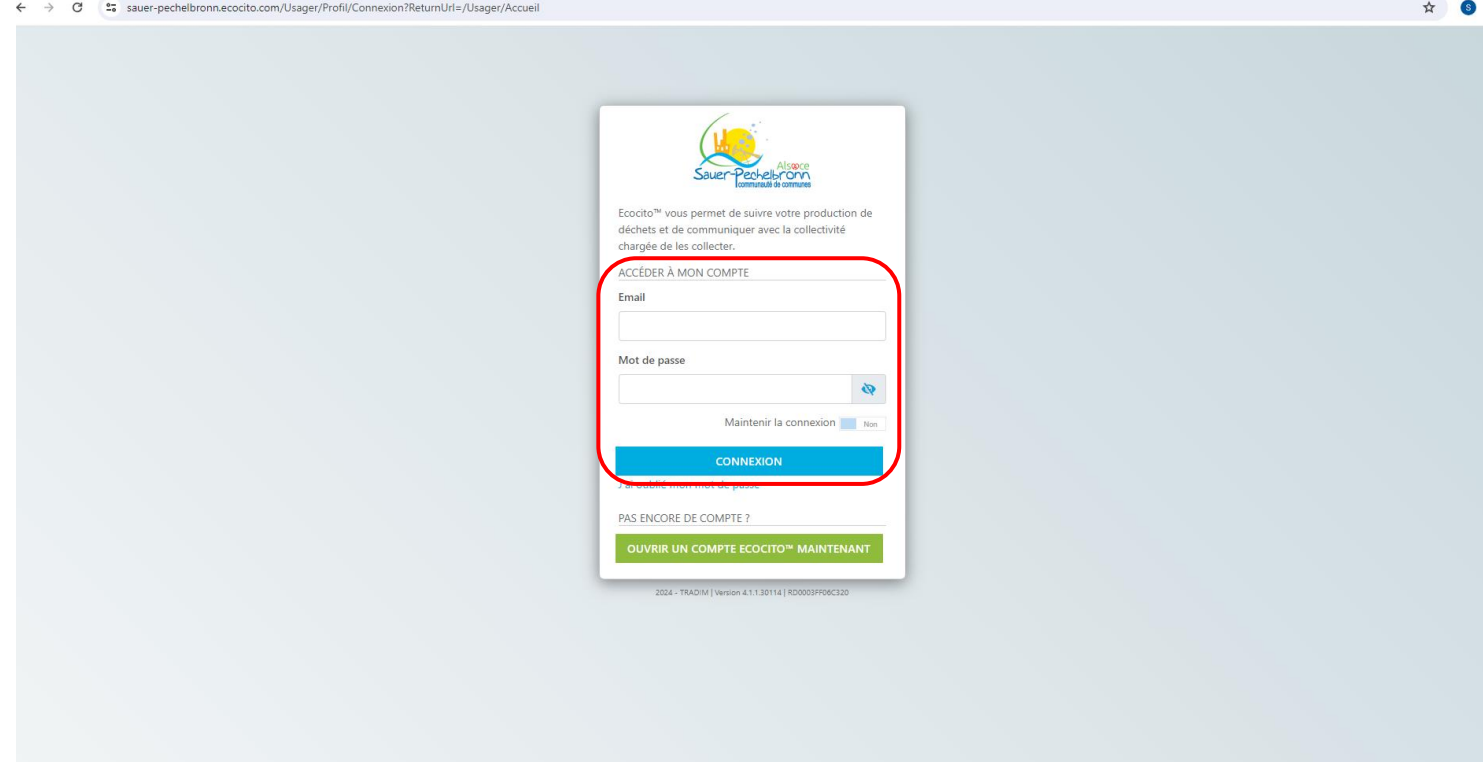

#### Vous pouvez consulter les différents onglets

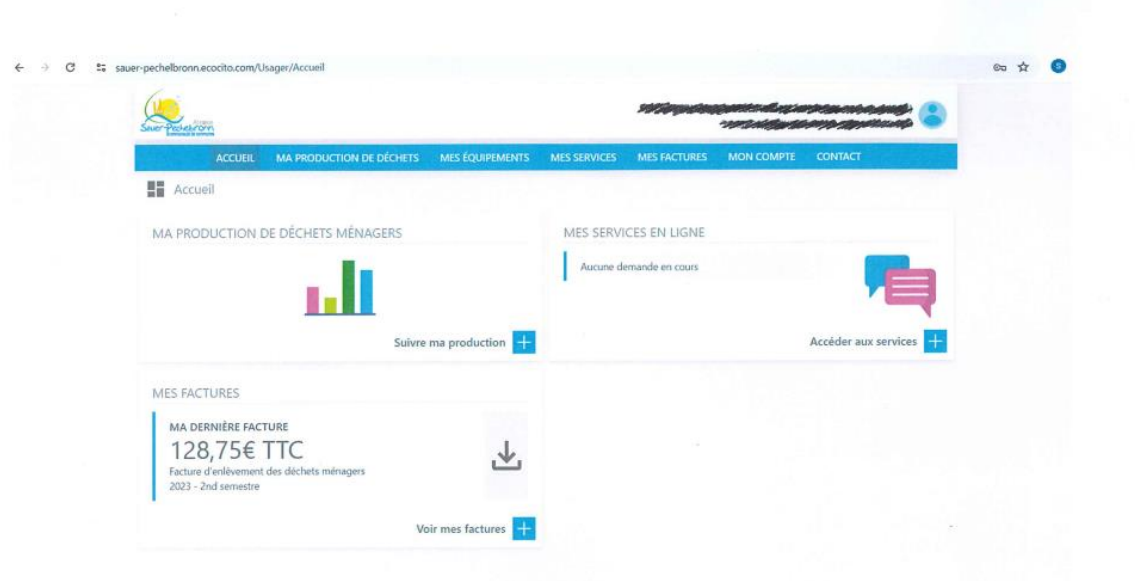